# **VETERANS OF FOREIGN WARS.**

#### Electronic Community Service Submission

Department of Washington Veterans of Foreign Wars

By: Jason Paxton

Assistant Adjutant

#### How to login-

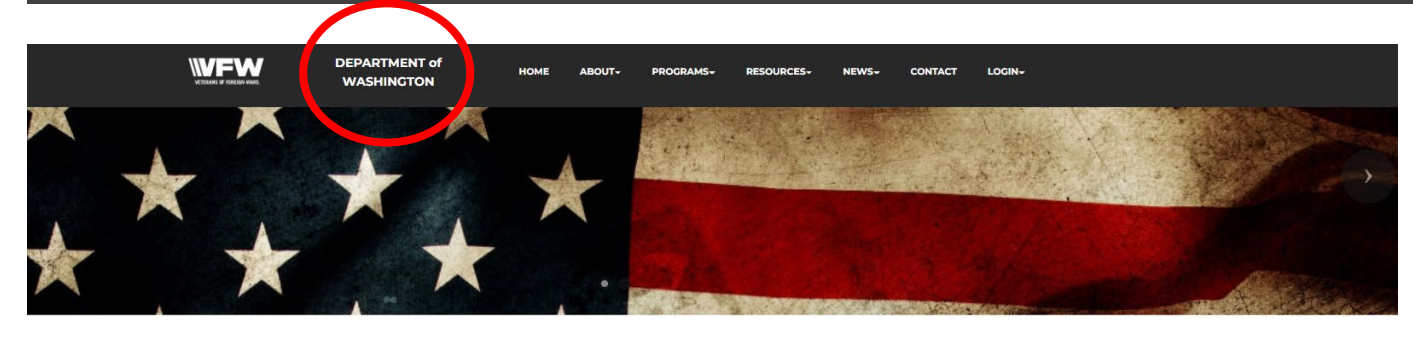

**WELCOME TO VETERANS OF FOREIGN WARS DEPARTMENT** No One Does More For Veterans

PAGE looks like.

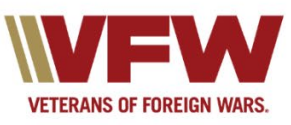

•Visit the website at This is what the HOME **[www.vfwwa.org](http://www.vfwwa.org/)** 

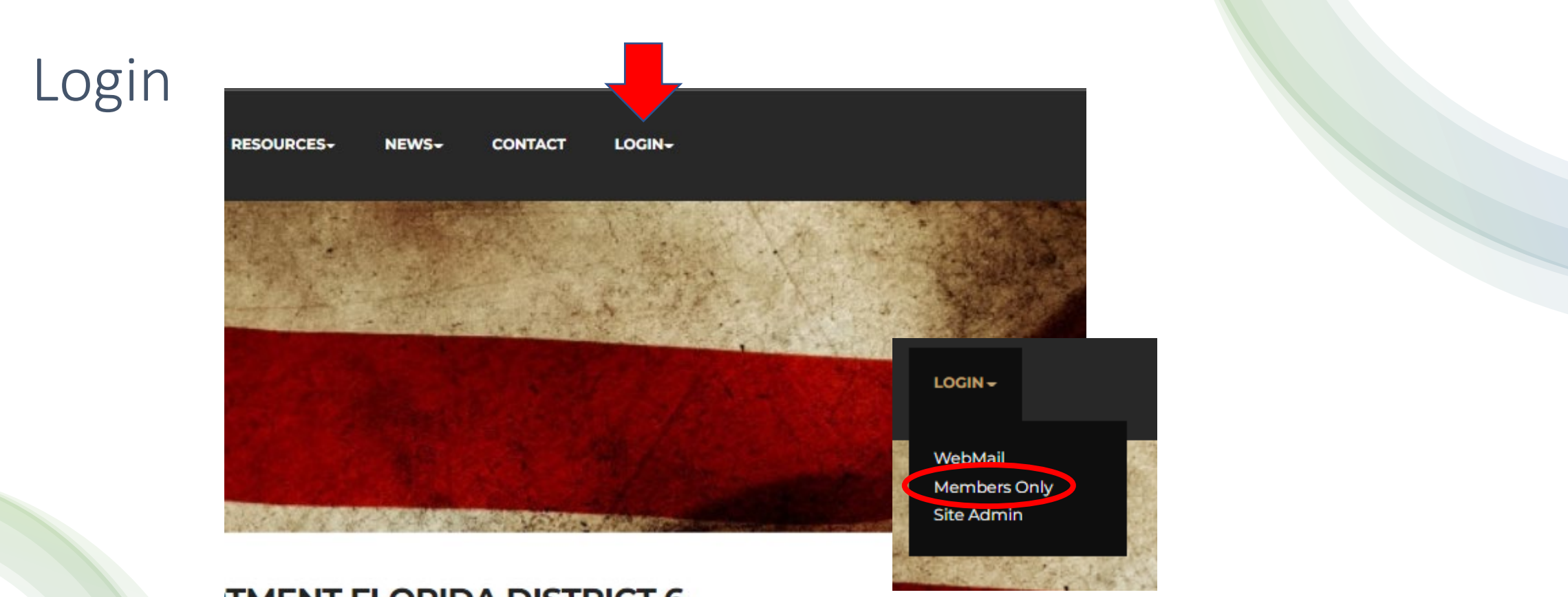

#### **TMENT FLORIDA DISTRICT 6**

• On the tab located on the upper far right you will see Login. Select it and then select Member Only.

#### Member ID & Password

- Use your VFW member ID
- Password will be your LAST NAME all LOWER CASE.
- If this does not work or you are unable to login, then contact the Assistant Adjutant at the Department of Washington.
- Email: [asstadj@vfwwa.net](mailto:asstadj@vfwwa.net)
- Phone: 253-922-2114 EXT 1

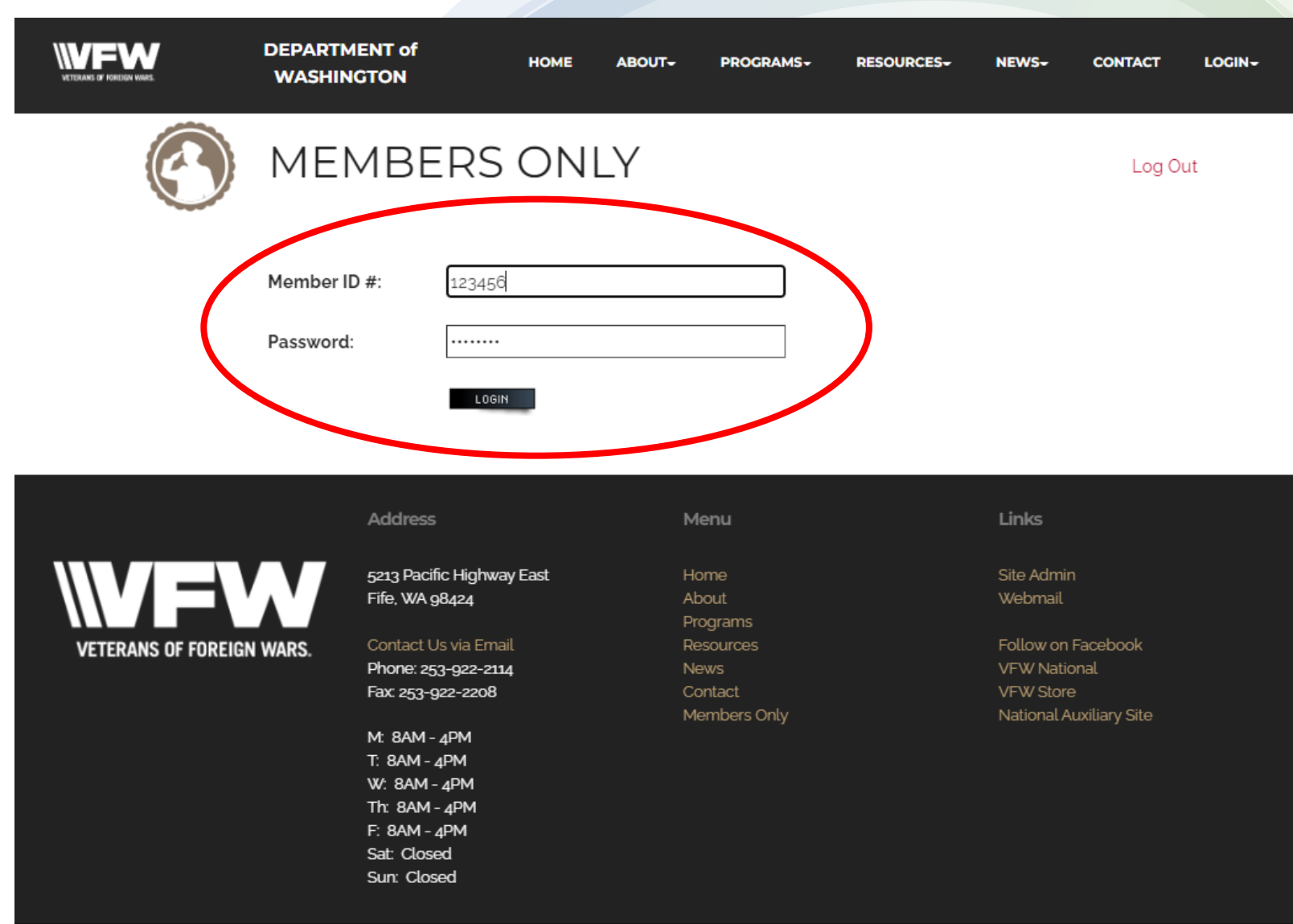

#### Dashboard or Program Reporting

- You will have 2 options once logged in.
- Dashboard- To view what has been submitted.
- Program Reporting- To input new submissions.

You are also able to update your profile information or Logout with these selections

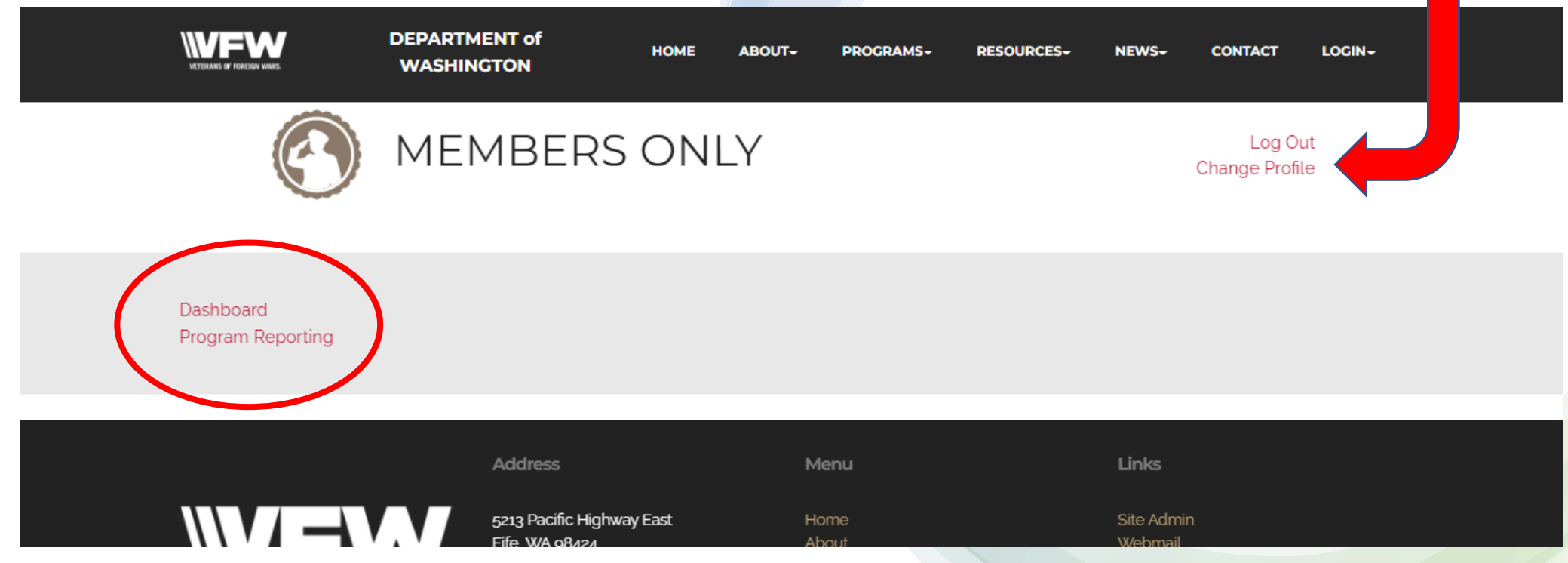

# Dashboard

• Here you can view various statistics. This includes Membership, Trustee Reports, District Meeting attendance, and Programs.

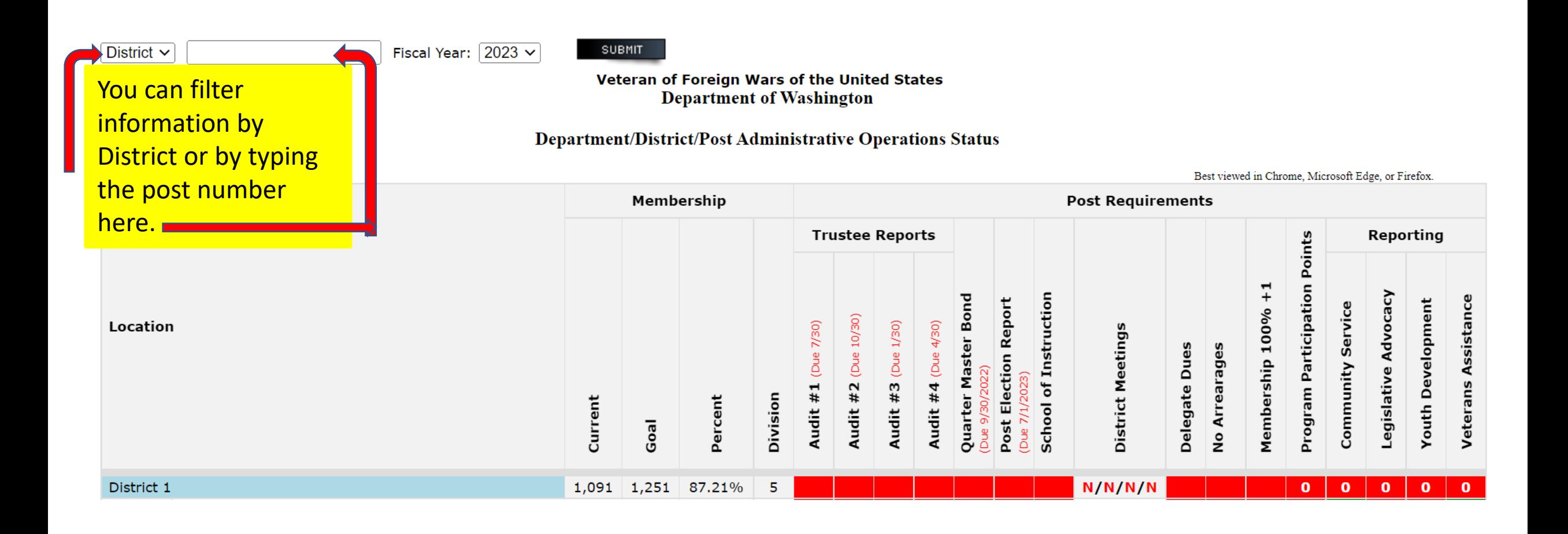

## Program Reporting

- This is where your post and district activities will be logged.
- Validate that your information is correct.
- Post, District, Email.
- Each field has an asterisks \*

That is a mandatory field that requires information.

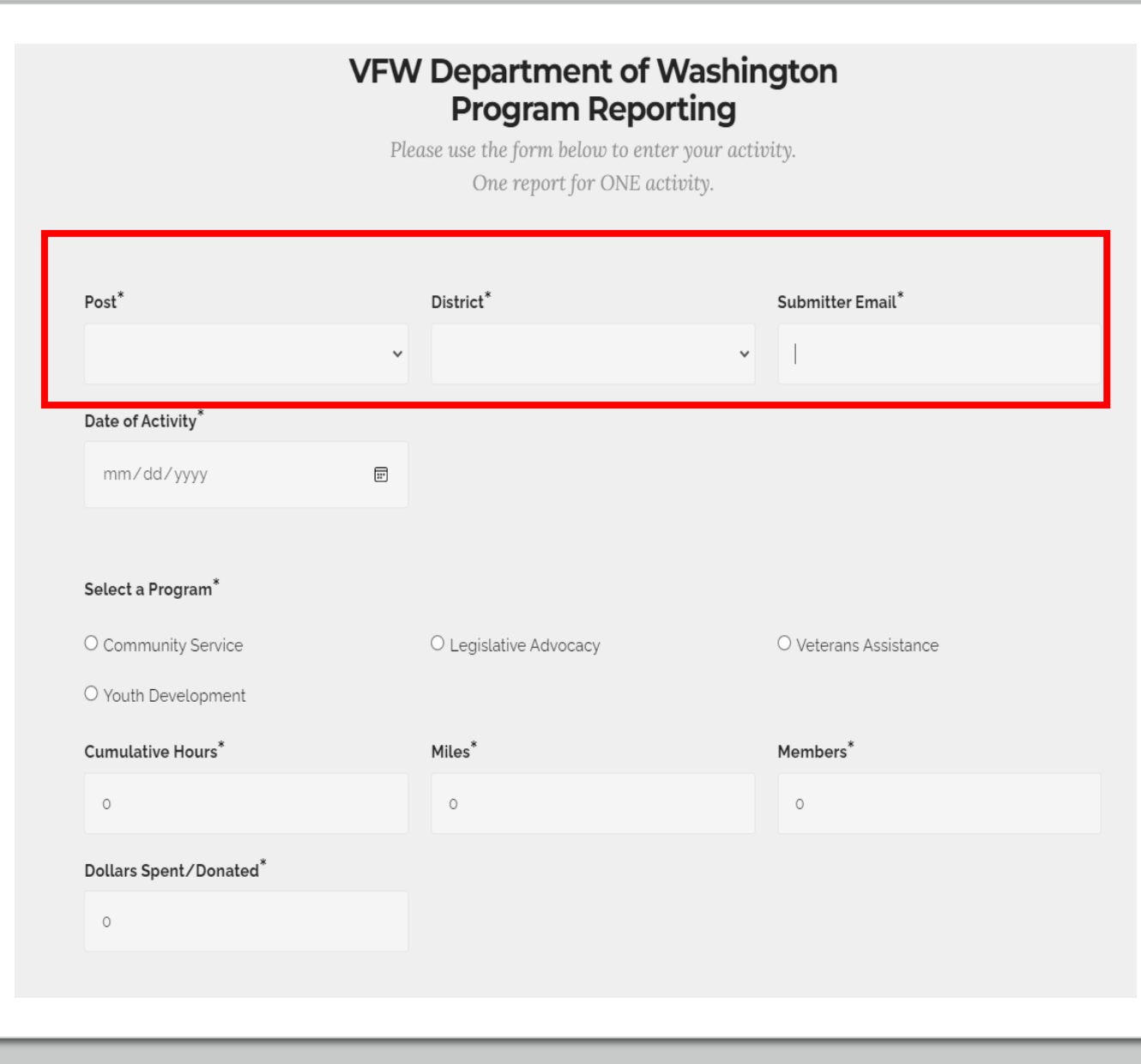

#### Input the date and event information

- Place the date the event took place in the date block.
- Select the Program that is appropriate to the type of event.
- Type in the total hour, miles, members and dollars spent / donated. (Ensure each field has data, if nothing was spent then place a 0 zero)

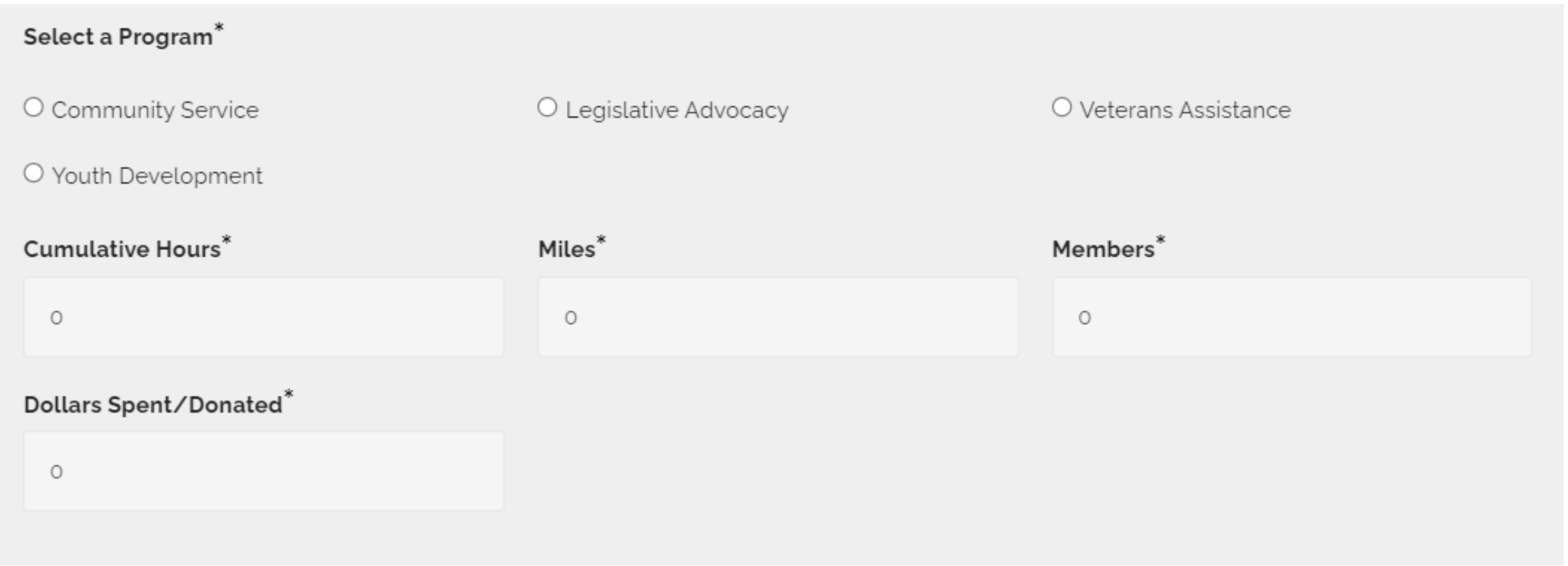

#### There are 4 main program options

- Each program option has a set of sub -categories.
- Choose the option that best meets the event.
- If no option matches, then select the OTHER at the bottom of the list.

#### Select a Program<sup>\*</sup>

Community Service

O Youth Development

Select an Activity\*

O Americanism

O Community Activities Program

O Disaster Relief

 $\bigcirc$  Flag Etiquette

O Honor Guard

 $\circ$  Public Servant Recognition (LE, FF, EMT)

 $\bigcirc$  Safety Program Activities

 $\bigcirc$  Teacher of the Year

 $\circ$  Other

This is the Sub -categories for community service program selection

> This is the option for anything not listed.

## Legislative Advocacy

- State- Functions done at the state level.
- National- Functions done at the National level.
- Other- Functions that impact other communities outside of the other 2 options.

 Legislative Priorities – VFW www.vfw.org/advocacy/national-legislative-service

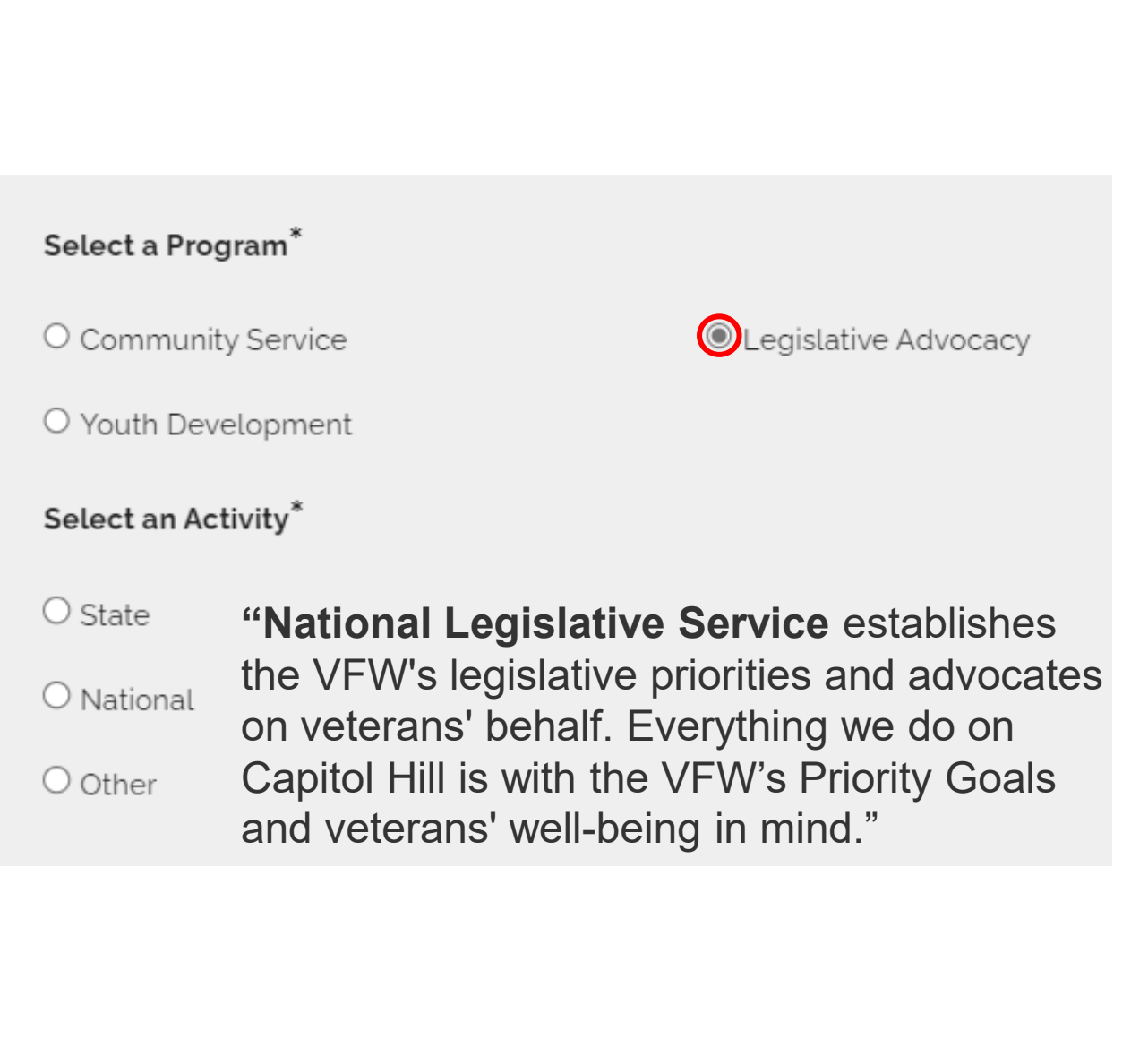

#### Veterans Assistance

• Events which include Buddy Poppy, Relief fund, and Hospital & Chaplain reports are done through this category.

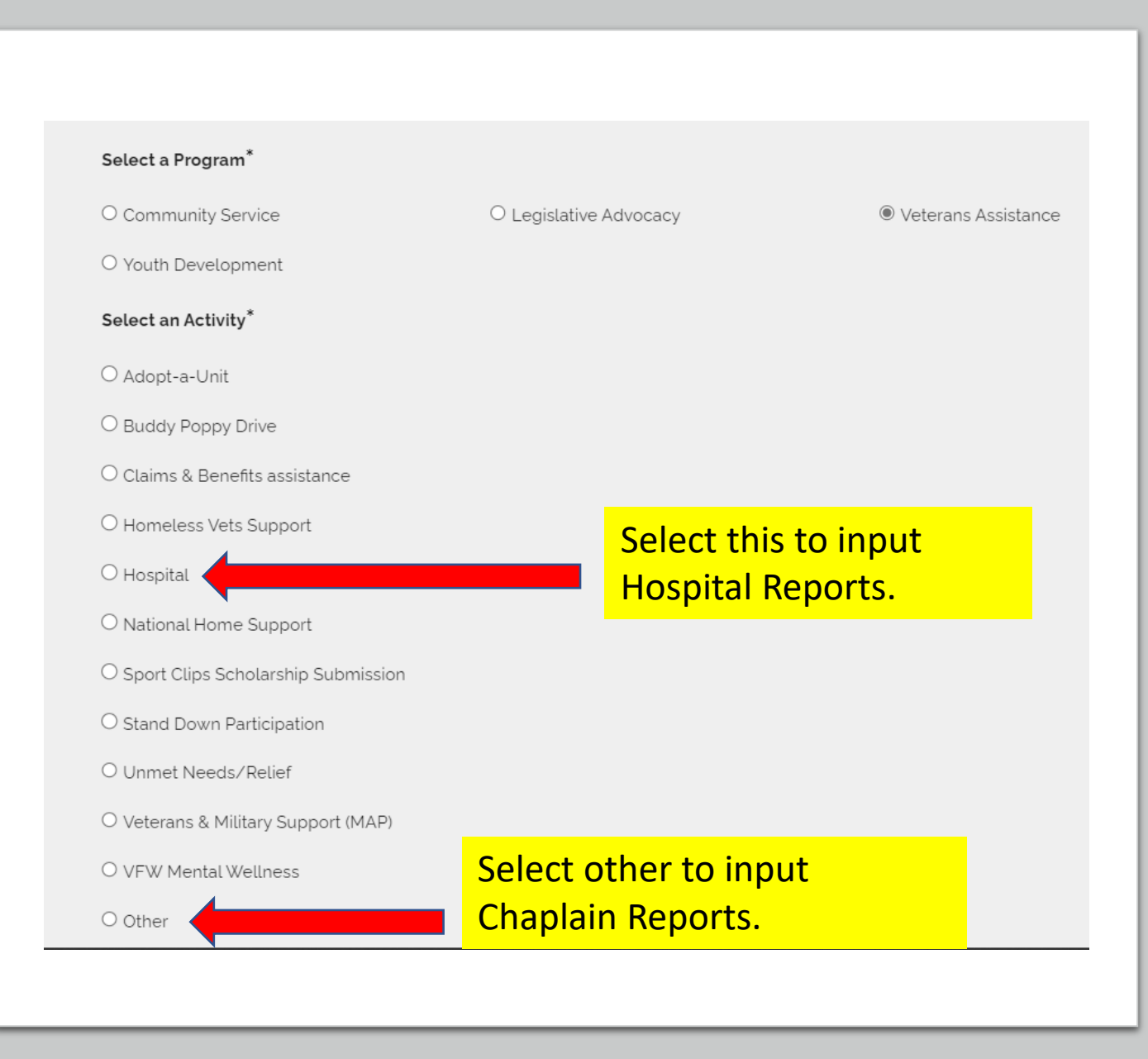

## Youth Development

- Here are the selections for VFW youth programs.
- To login submissions for Voice of Democracy, Patriots Pen and even Scouting.

● Youth Development

Select an Activity\*

O JROTC, USNSCC, CAP, Etc.

 $\bigcirc$  Patriot's Pen

 $\circ$  Scouting

 $\circ$  Student Scholarships

O Voice of Democracy

 $\bigcirc$  Other

## Submission

- To finalize your report, it requires a brief description.
- Use the 5 Ws as a guide. Who participated, What took place, When it happened, Where it happened and Why it happened.
- This reaffirms with the chairman the validity of your report for approval.
- Once you are finished click the submit button.

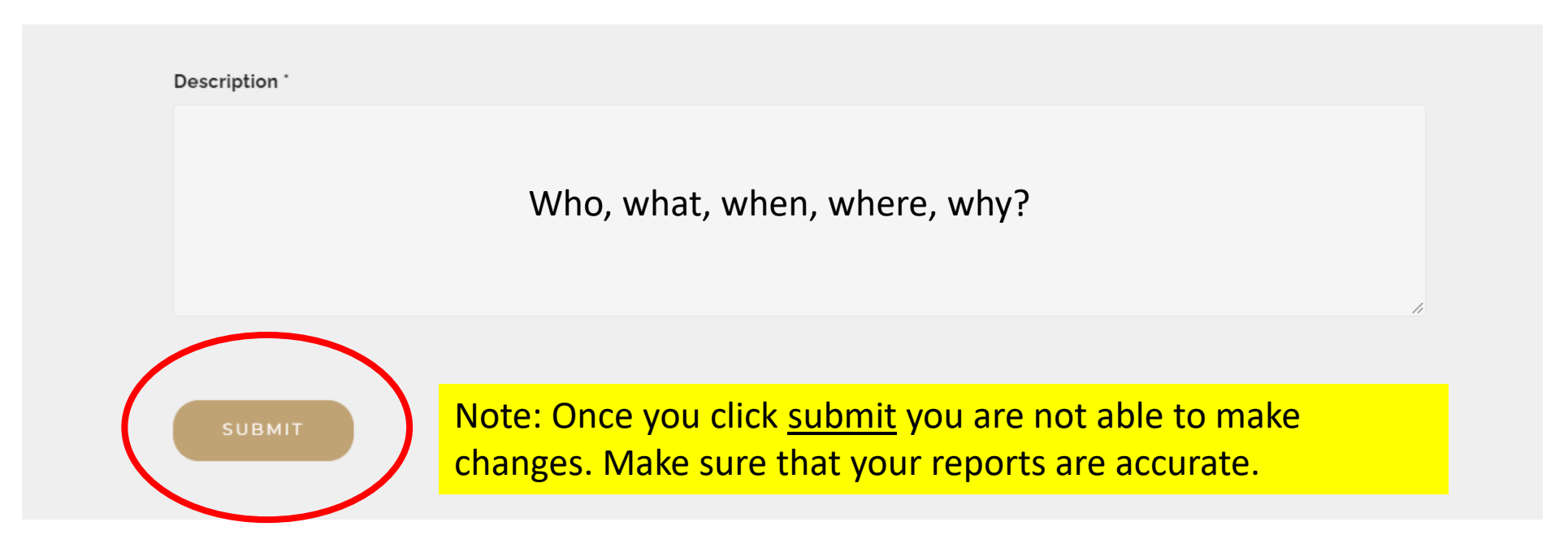

# Conformation Email

You will receive an email about a successful submission. The email will go automatically to the one listed in your information field.

Keep a record as proof of submission for audits and for meeting state and national requirements.

# Follow up with your submission.

You can view your submitted reports. Look at the next slide.

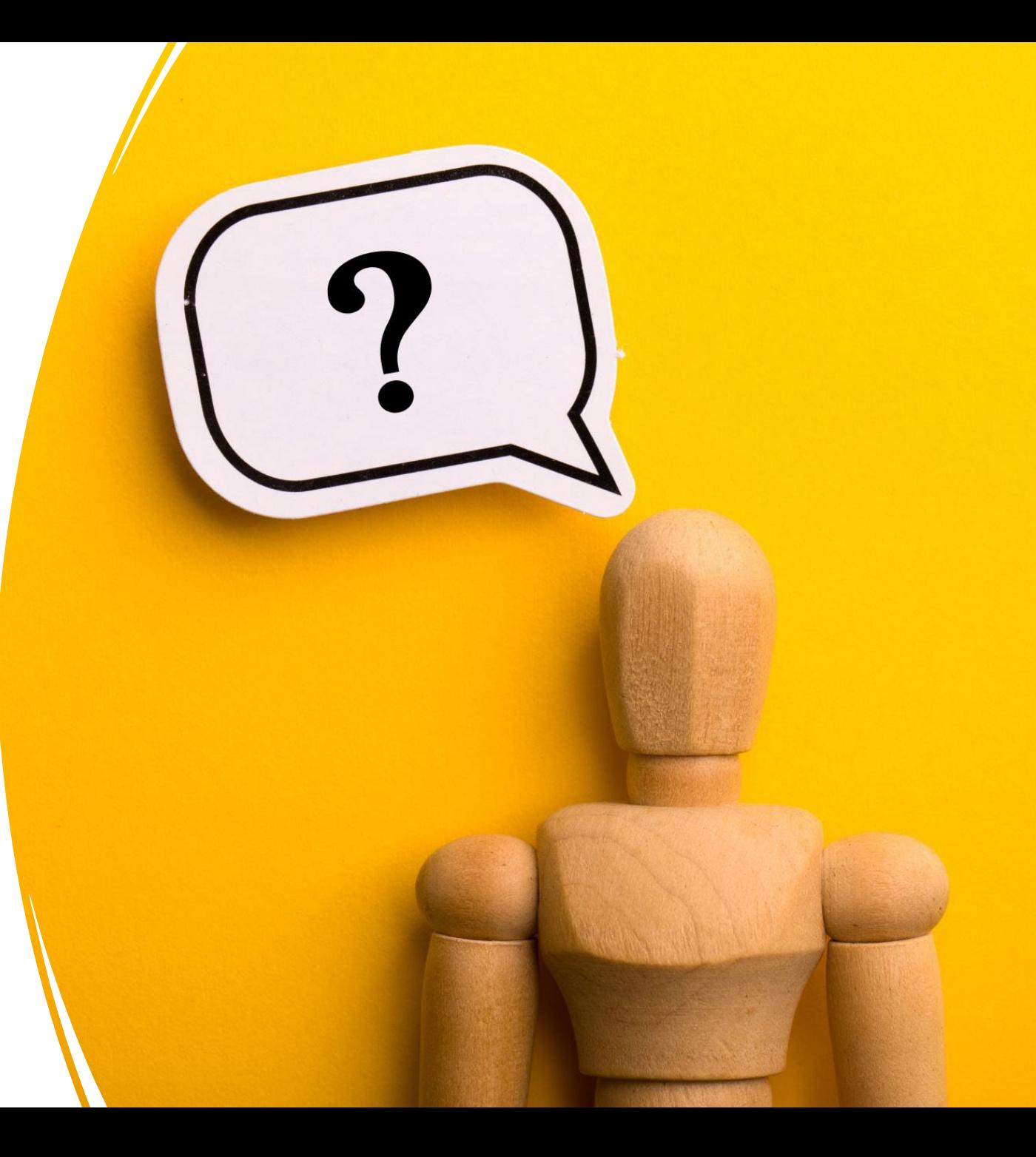

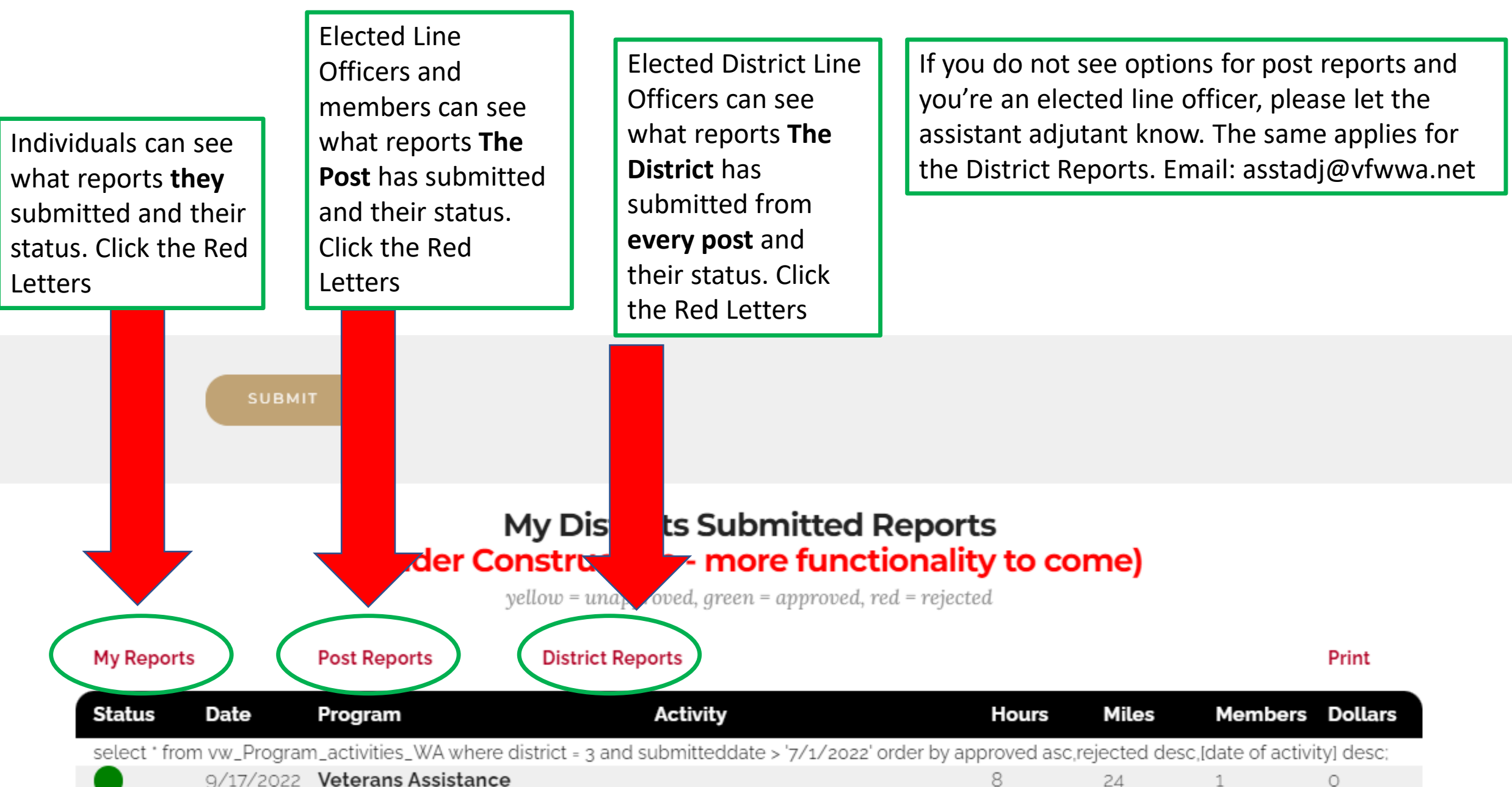

9/17/2022 Veterans Assistance

24